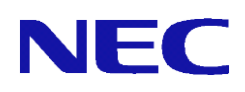

# **SG3600LG,SG3600LJ** v6.1, v6.2, v7.0, v7.1

# **InterSecVM/SG** v1.1,v1.2,v3.0,v3.1

# 冗長化機能説明書

2017 年 5 月 1 版

且次

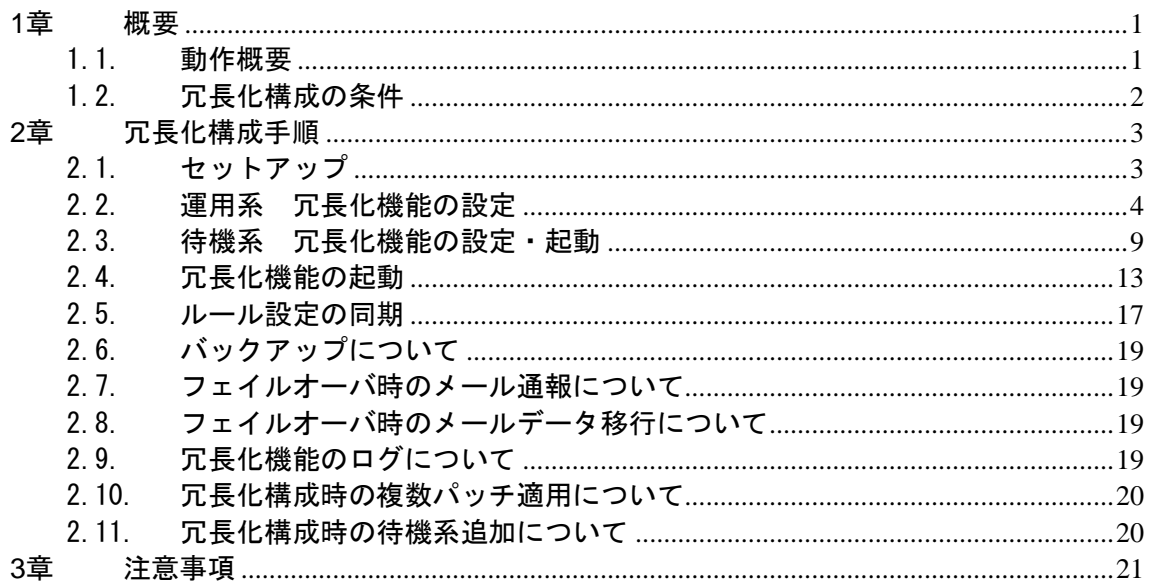

## **1**章 概要

本章では、SGを冗長化構成で構築する場合の動作や条件について説明します。

#### 1.1.動作概要

SG を2台設置して冗長化設定を行うことで、片方が停止しても、もう片方のSGが処 理を引き継ぐことができ、障害時の業務停止時間を最小限に抑えることができます。ま た、プロセスの異常を検出した場合や通信が不能になった場合にも、処理を引き継ぐこ とが可能です。以下に通常運用時、障害発生時の動作について説明します。

なお本書では、通常運用時に処理を行うSGを「運用系」、障害発生時などに運用系か ら切り替わって処理を引き継ぐSGを「待機系」と呼びます。

#### **●** 通常運用時

- 運用系のSGを利用して通信を実現しています。この時、運用系に設定された仮 想IPアドレスが有効になっています。
- 待機系は起動していますが、設定された仮想IPアドレスは無効になっていま す。
- 運用系と待機系は互いに状態を監視します。

#### **●** 運用系 障害時

- 待機系が運用系のダウンを検出します。自動でフェイルオーバが実行されま す。
- 待機系のファイアウォール機能が仮想 IPアドレスを有効にします。
- 通信処理は待機系が引き継ぎます。
- 切り替わりに伴う設定の変更は必要ありません。

#### **●** 運用系 復旧時

- 待機系が運用系の復旧を検出します。「自動フェイルバック」の設定が「す る」の場合は自動でフェイルバックが実行されます。「しない」の場合は手動 でフェイルバック(冗長化切替)を実行します。
- 待機系のファイアウォール機能が仮想 IPアドレスを無効にします。
- 運用系のファイアウォール機能が仮想 IPアドレスを有効にします。
- フェイルバック時に、通信処理は運用系に切り戻されます。
- 切り替わりに伴う設定の変更は必要ありません。
- フェイルオーバが起きる条件**(**運用系**)**
	- 対向となるSGの送信パケットが受信できない。
	- 仮想IPアドレスを設定しているインタフェースが停止する。
	- 仮想IPアドレス設定が削除される。
	- 基本ファイアウォールが停止する。
	- 仮想ファイアウォールの起動/停止状態が管理者の意図した状態と異なる。
	- 冗長化のプロセスの異常を検出する。
	- 監視対象IPアドレスとの通信途絶が発生する。

## 1.2.冗長化構成の条件

SGを冗長化する場合、次の条件を満たしていないと正しく動作しません。

- 冗長構成を組む2台のSGに、それぞれの実IPアドレス紐付いたライセンスキーとサポ ートキーが登録されていること。ライセンスキーとサポートキーがそれぞれのSGに 投入されている状態にしてください。
- 運用系と待機系のソフトウェアのバージョンが完全に一致していること。 なお、ソフトウェアのアップデートを行う場合は、待機系、運用系の順番で実施して ください。
- 運用系と待機系の冗長化基本設定とセキュリティポリシーの設定内容が完全に一致 していること(SG本体に割り当てるIPアドレスなどのシステム基本設定は除く)
- 運用系と待機系とも冗長化機能のサービスが起動していること

# **2**章 冗長化構成手順

本章では、SG を冗長化構成で構築する場合の手順について説明します。 運用系、待機系それぞれの主な構築の流れは以下のとおりです。

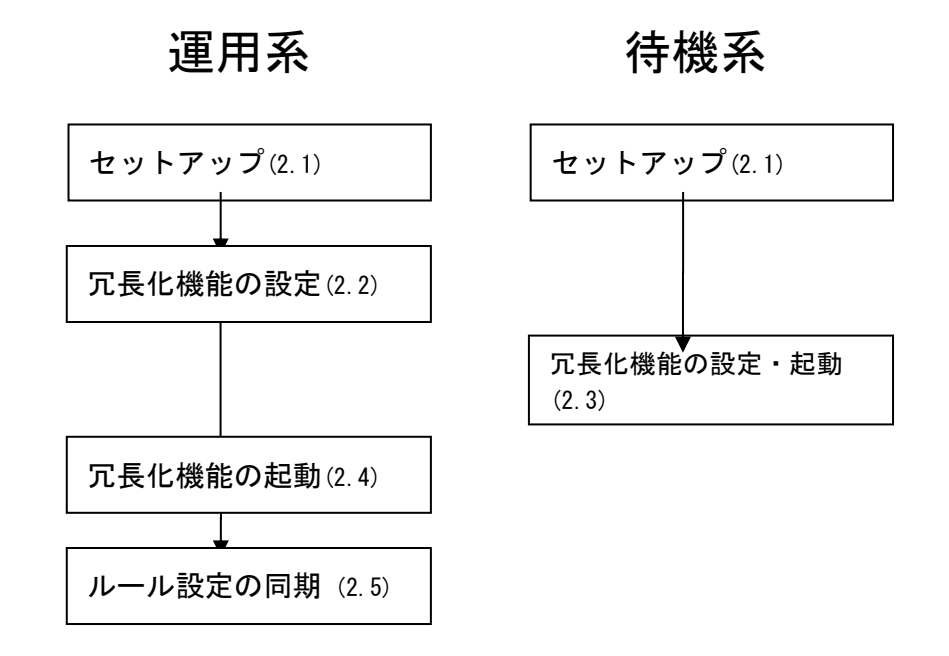

# <span id="page-4-0"></span>2.1.セットアップ

製品添付のセットアップ手順説明書に従い、SGを2台、初期導入まで行い準備します。

# <span id="page-5-0"></span>2.2.運用系 冗長化機能の設定

以下の手順で、運用系のManagement Consoleにて設定を行います。なお、手順中の画像 で入力しているIPアドレス、ホスト名などは設定例です。画面レイアウトもバージョン毎に 差違がございます。お客様環境にあわせて適宜読み替えてください。

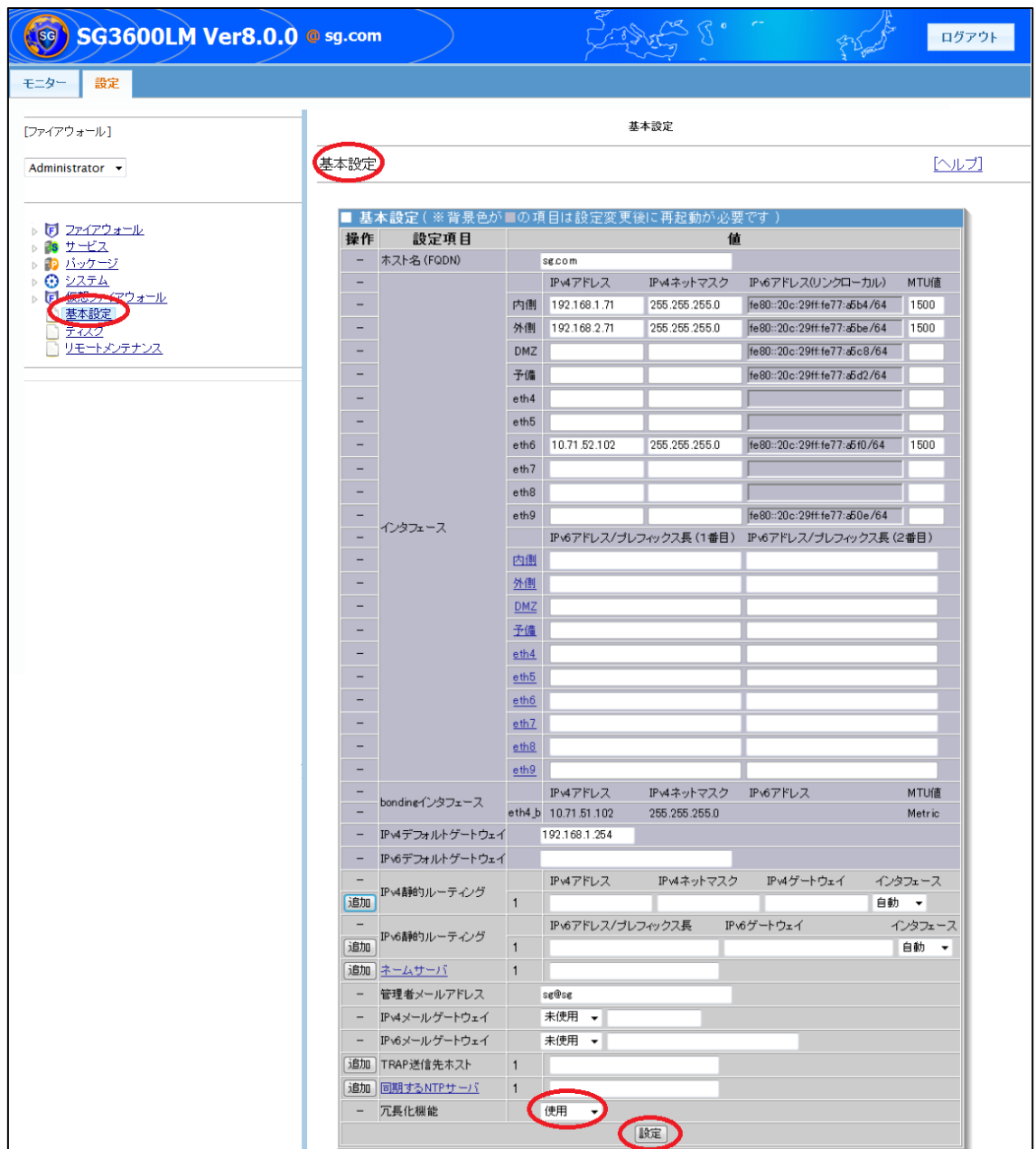

<sup>(1)</sup> [基本設定]にて、冗長化機能を「使用」に変更し、画面下部の [設定]ボタンをクリックします。

(2) [サービス] > [冗長化機能] > [設定]画面にて、冗長化設定を行います。 各設定項目を入力後、画面下部の[設定]ボタンをクリックします。 各項目の詳細は、表 1 冗長化機能 [設定項目一覧](#page-7-0) を参照ください。

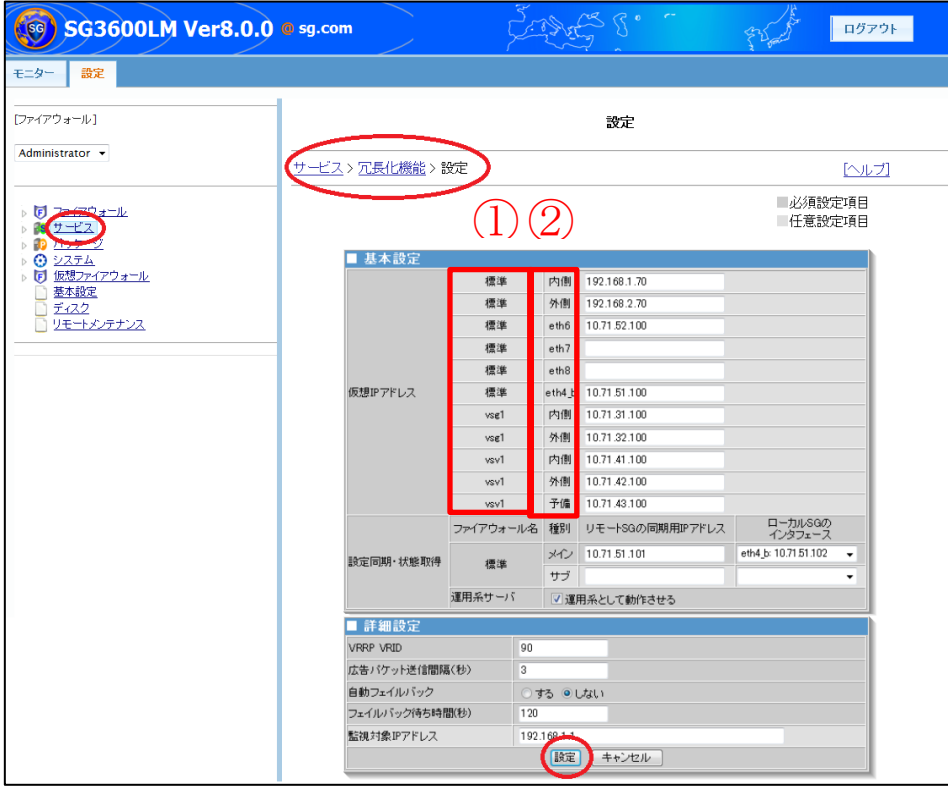

<span id="page-7-0"></span>

| 項目名                                            | 設定内容                    |
|------------------------------------------------|-------------------------|
| 仮想IPアドレス                                       | 設定同期用インタフェースを除く全インタ     |
| $\left( 1\right)$<br>ファイアウォール名(基本ファイアウォールは「標準」 | フェースに仮想IPアドレスを設定します。 仮  |
| と表示されます)                                       | 想ファイアウォールは起動しているものの     |
| インタフェース名(* 内側、* 外側、DMZ、予備、eth4~<br>(2)         | み表示されます。SG経由の通信は原則仮想I   |
| eth11, $eth4_b \sim eth11_b$                   | Pアドレスを使用する必要があります。      |
| リモートSGの同期用IPアドレス(* メイン, サブ)                    | 設定同期と状態取得で使用する対向SGのIP   |
|                                                | アドレスを設定します。同期できる設定はフ    |
|                                                | ァイアウォールメニュー配下の設定のみと     |
|                                                | なります。対向SGとの設定の同期はファイ    |
|                                                | アウォールメニューから行うことができま     |
|                                                | す。サブを設定すると、メインの設定で対向    |
|                                                | マシンとの通信が失敗した際に、サブの設定    |
|                                                | で対向マシンと通信を行います。         |
| ローカルSGのインタフェース(* メイン, サブ)                      | 設定同期と状態取得で使用する接続中のSG    |
|                                                | のネットワークインタフェースを選択しま     |
|                                                | す。メインは必須項目です。サブを設定する    |
|                                                | と、メインの設定で対向マシンとの通信が失    |
|                                                | 敗した際に、サブの設定で対向マシンと通信    |
|                                                | を行います。                  |
| *運用系サーバ                                        | 運用系として動作させるかどうかを選択し     |
|                                                | ます。選択しなかった方が、待機系となりま    |
|                                                | す。                      |
| * VRRP VRID                                    | VRRP VRIDを指定します。同一セグメント |
|                                                | に冗長構成にしているSGの組が複数存在す    |
|                                                | る場合は、それぞれの組で異なるIDを指定す   |
|                                                | るようにします。対向のSGと同じ値を設定    |
|                                                | する必要があります。 1から255までの整数  |
|                                                | を指定します。                 |
| * 広告パケット送信間隔(秒)                                | VRRP 広告パケットの送信間隔を秒単位で   |
|                                                | 設定します。対向のSGと同じ値を設定する    |
|                                                | 必要があります。 1から600までの整数を指  |
|                                                | 定します。                   |
|                                                | 運用系、待機系が別の物理マシンで起動して    |
|                                                | いる場合は、3(秒)以上の設定を推奨します。  |
| * 自動フェイルバック                                    | 自動フェイルバックを行うかどうか選択し     |
|                                                | ます。                     |
|                                                | 「する」を選択した場合は、運用系復帰時に    |
|                                                | 自動で運用系に業務を切り戻します。       |
| * フェイルバック待ち時間(秒)                               | フェイルバックするまでの待ち時間を秒単     |
|                                                | 位で指定します。対向のSGと同じ値を設定    |
|                                                | する必要があります。1から600までの整数を  |
|                                                | 指定します。                  |
| 監視対象IPアドレス                                     | 監視対象として設定されたIPアドレスとの    |
|                                                | 通信が途絶した場合は、待機系にフェイルオ    |
|                                                | 一バします。本項目の設定は省略することが    |
|                                                | できます。指定できるIPアドレスの最大数は   |
|                                                | 8です。                    |

表 **1** 冗長化機能 設定項目一覧

※ 各項目先頭のアスタリスク(\*)は必須項目

(3) [サービス]画面にて、冗長化機能を起動します。 冗長化機能の起動は、[起動]ボタンをクリックすることで行います。

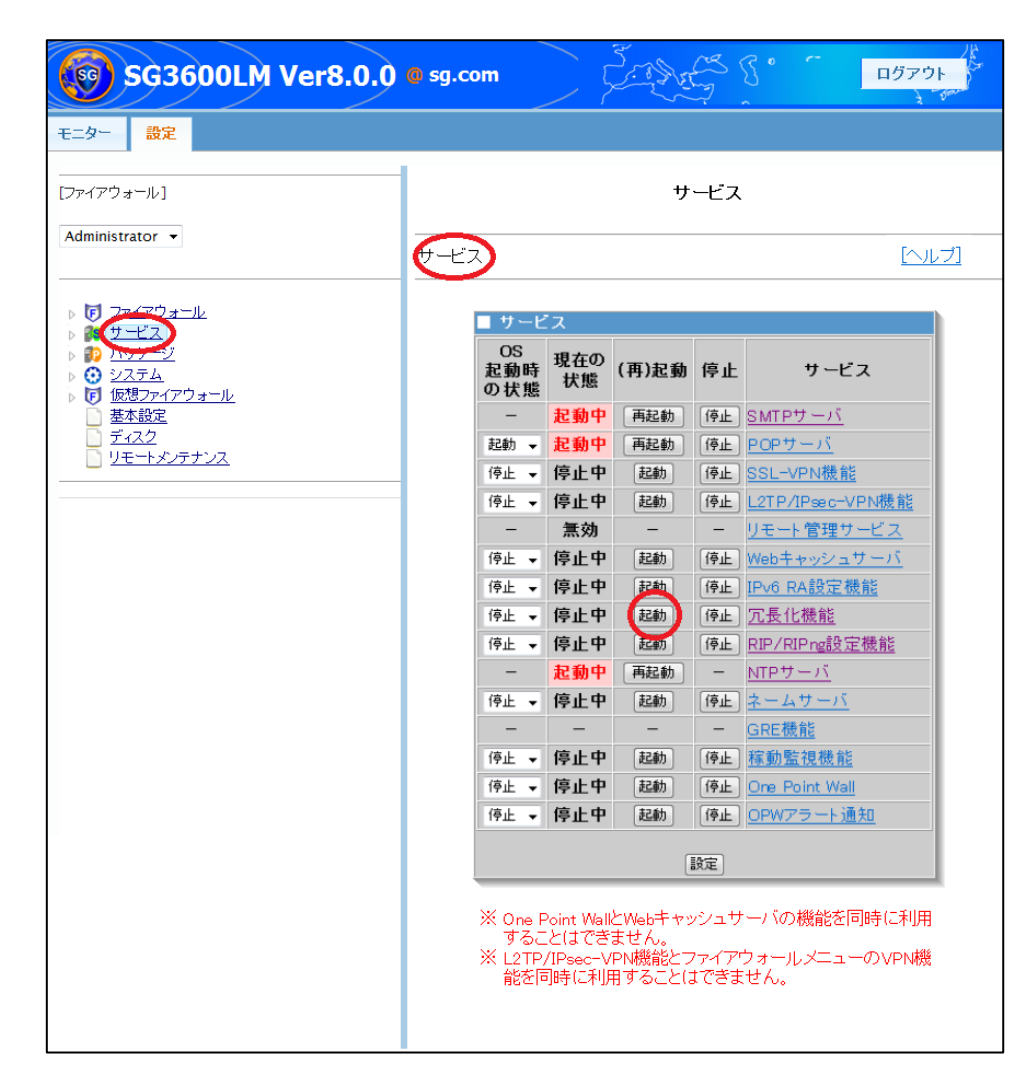

(4) [ファイアウォール]画面にて、[かんたん設定]のウィザードを実行します。 すでに設定済みの場合でも再設定します。

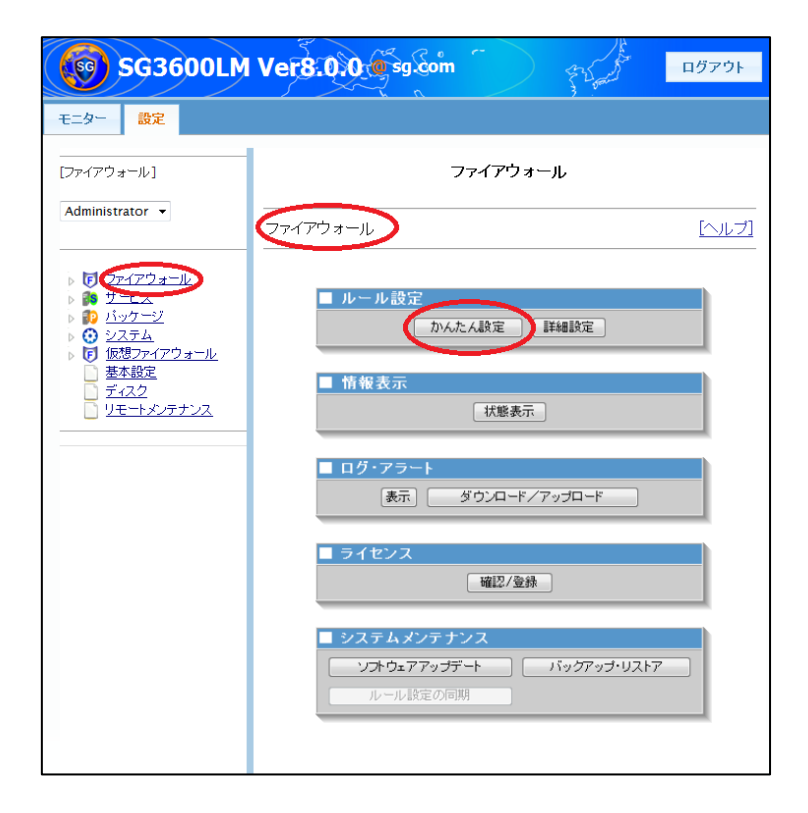

(5) [サービス]画面にて、冗長化機能を停止します。 冗長化機能の停止は、[停止]ボタンをクリックすることで行います。

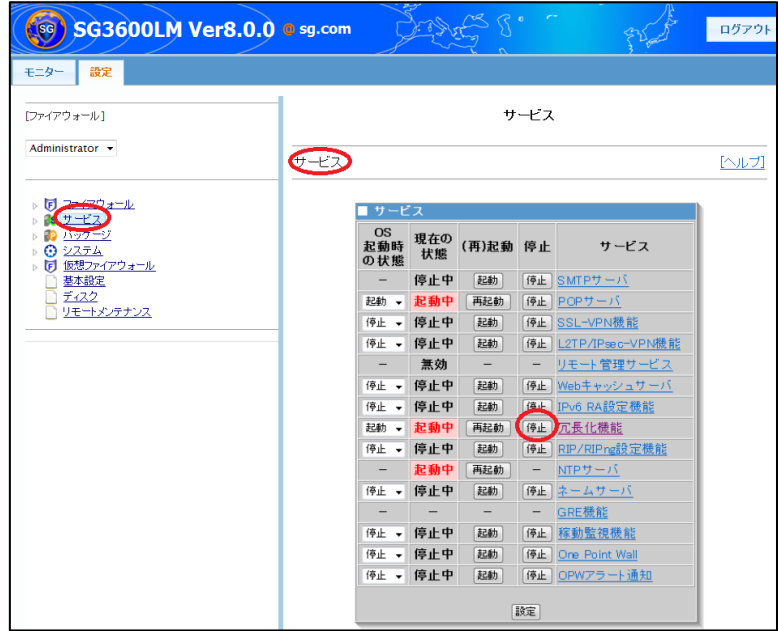

## <span id="page-10-0"></span>2.3.待機系 冗長化機能の設定・起動

以下の手順で、待機系のManagement Consoleにて設定を行います。なお、手順中の画像 で入力しているIPアドレス、ホスト名などは設定例です。お客様環境にあわせて適宜読み替 えてください。

(1) [基本設定]にて、冗長化機能を「使用」に変更し、画面下部の [設定]ボタンをクリックします。

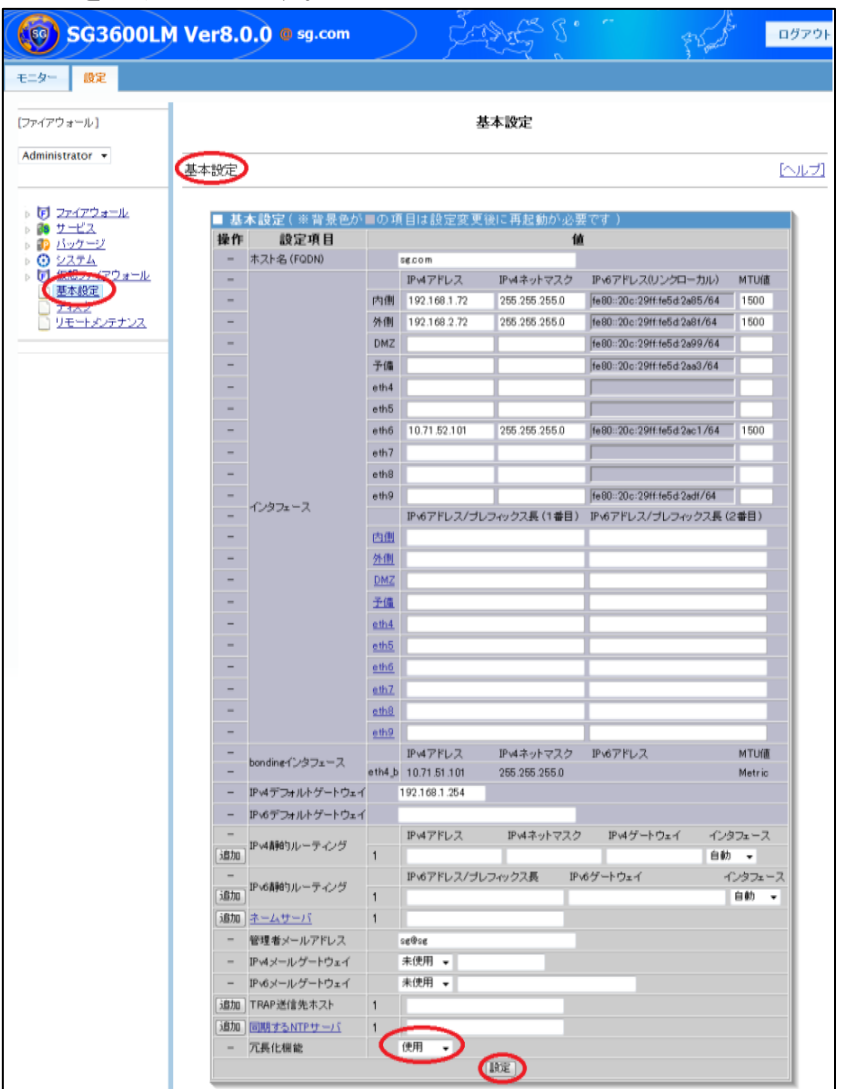

(2) [サービス] > [冗長化機能] > [設定]画面にて、冗長化設定を行います。

各設定項目を入力する際、「運用系サーバ」のチェックを外します。また、「VRRP VRID」、「広告パケット送信間隔(秒)」、「フェイルバック待ち時間(秒)」は対向の SGと同一にする必要があります。

入力後、画面下部の[設定]ボタンをクリックします。

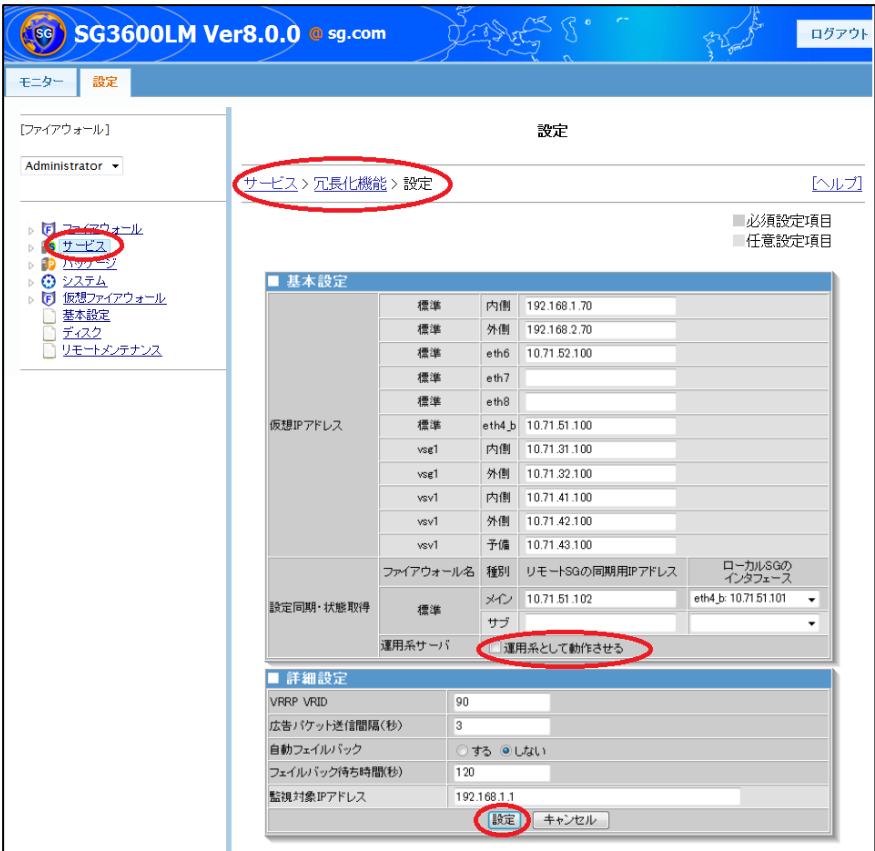

(3) [サービス]画面にて、冗長化機能を起動します。 冗長化機能の起動は、[起動]ボタンをクリックすることで行います。

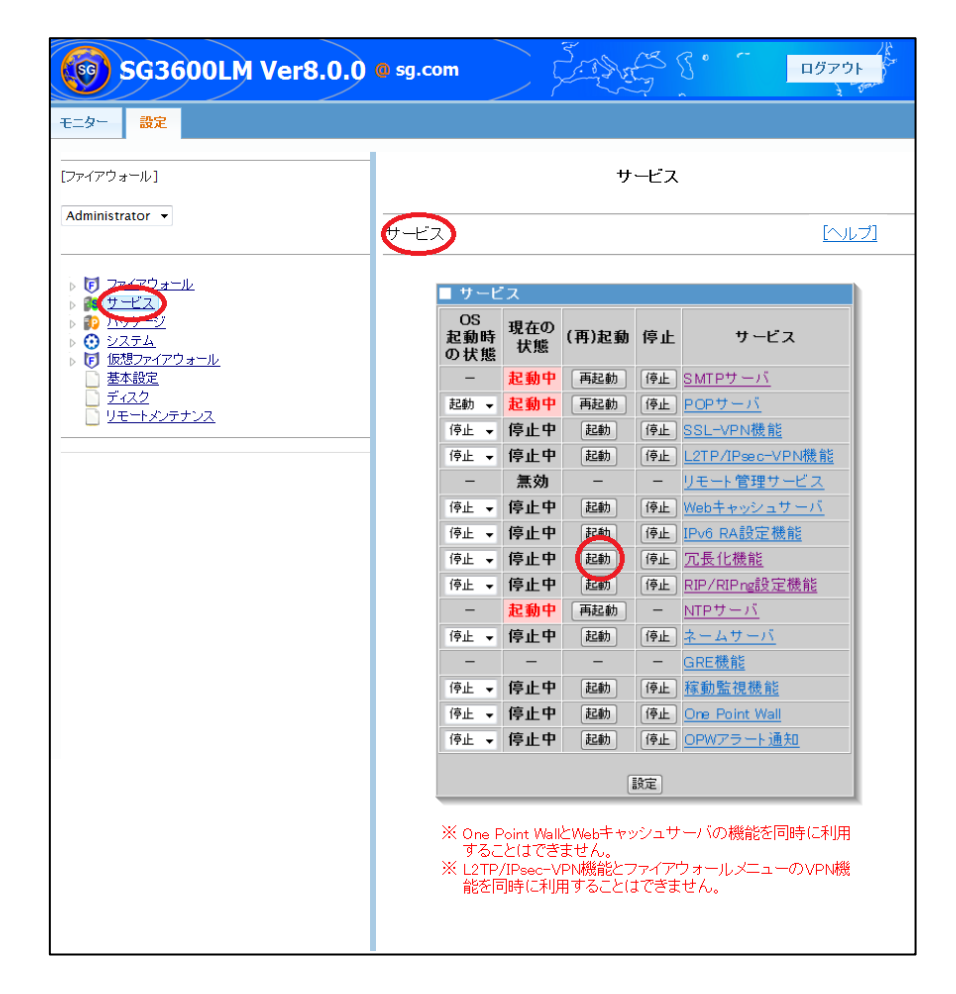

(4) [ファイアウォール]画面にて、[かんたん設定]のウィザードを実行します。 すでに設定済みの場合でも再設定します。

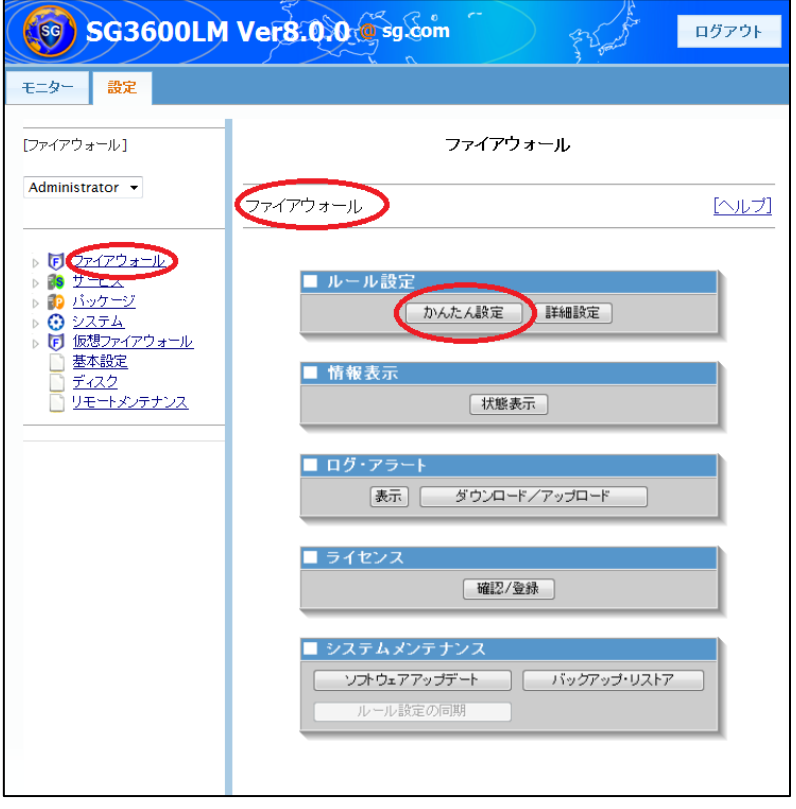

# <span id="page-14-0"></span>2.4.冗長化機能の起動

以下の手順で、冗長化機能を起動し、冗長化構成での運用を開始します。

(1) 運用系のManagement Consoleにて、[サービス]画面より、冗長化機能を起動します。 冗長化機能の起動は、[起動]ボタンをクリックすることで行います。

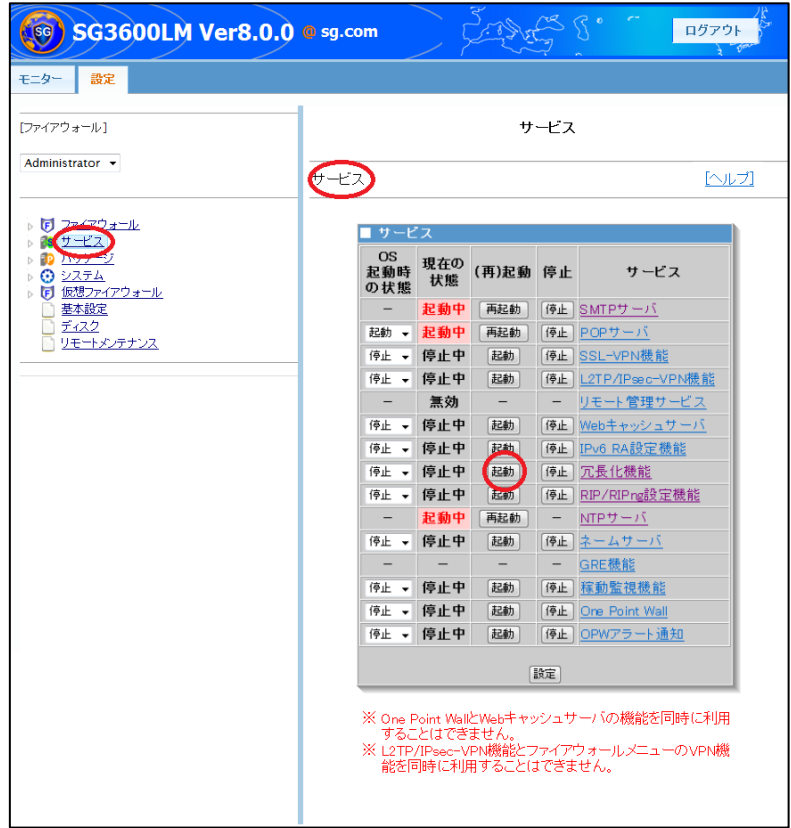

(2) 運用系のManagement Consoleにて、[サービス] > [冗長化機能] > [状態表示]画面 より、各SGの動作状態を確認します。運用系が「待機」、待機系が「現用」となっ ていることを確認します。各項目の詳細は、表 2 冗長化機能 [状態表示一覧](#page-16-0) を参照 ください。

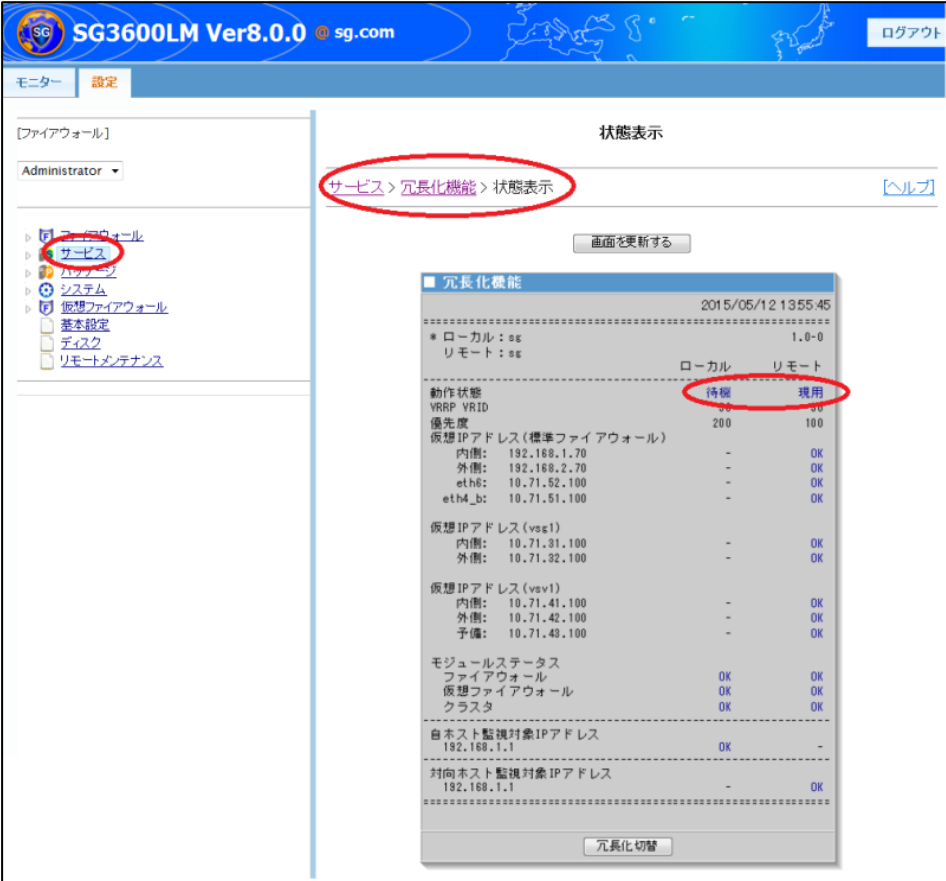

#### 表 **2** 冗長化機能 状態表示一覧

<span id="page-16-0"></span>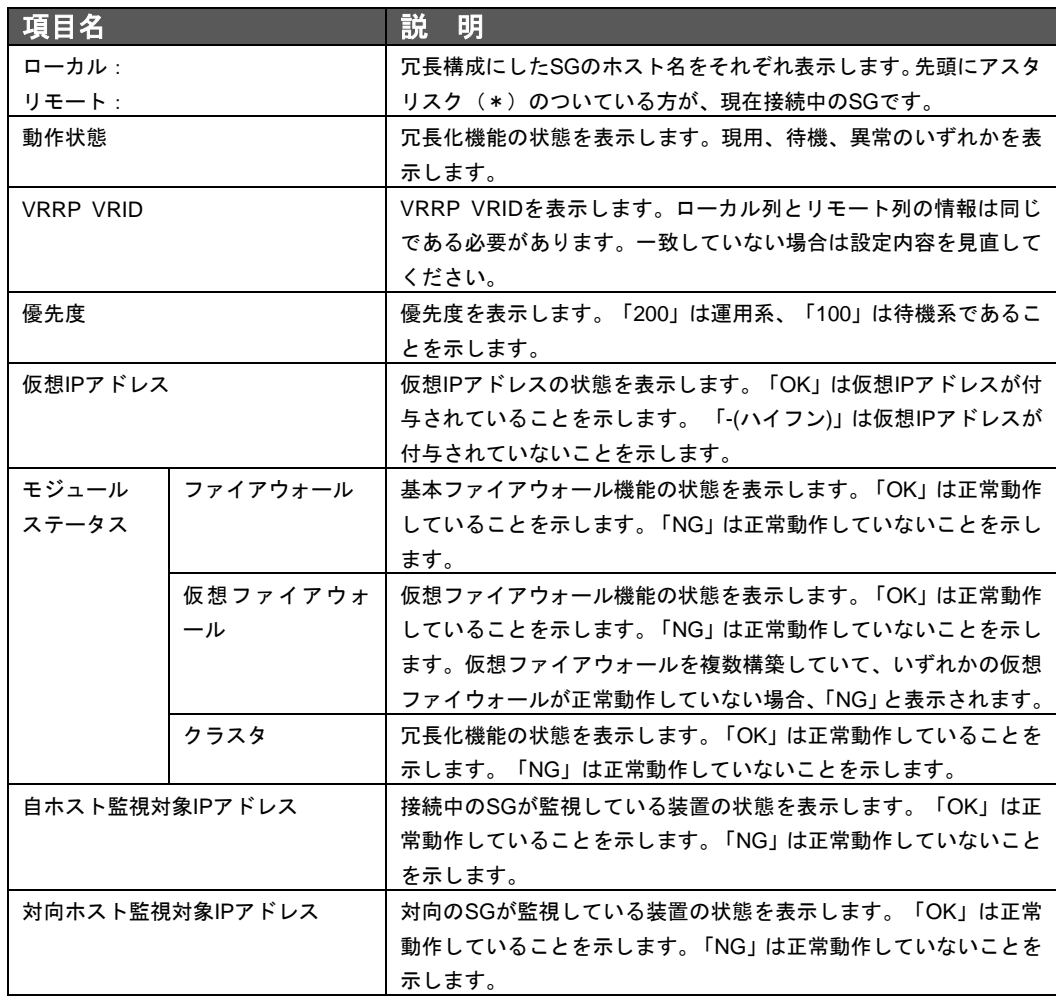

(3) [冗長化切替]ボタンをクリックします。

しばらくして画面上部の[画面を更新する]をクリックし、運用系が「現用」、待機系 が「待機」となっていることを確認します。切替途中では、[画面を更新する]をクリ ックしても「異常」と表示されることがございます。その場合は時間を少しあけて[画 面を更新する]をクリックします。[冗長化切替]ボタンをクリックした後、[画面を更新 する]をクリックせずに再度[冗長化切替]ボタンをクリックしても、冗長化切り替えは 行われません。

また、冗長化切替が正常に行えない場合は、「広告パケット送信間隔(秒)」の設定値 を大きくするなどお試しください。

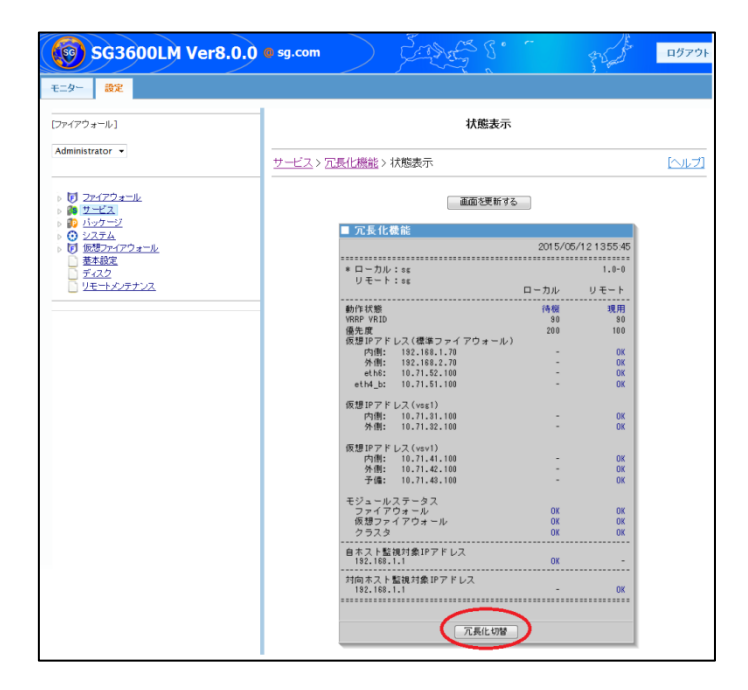

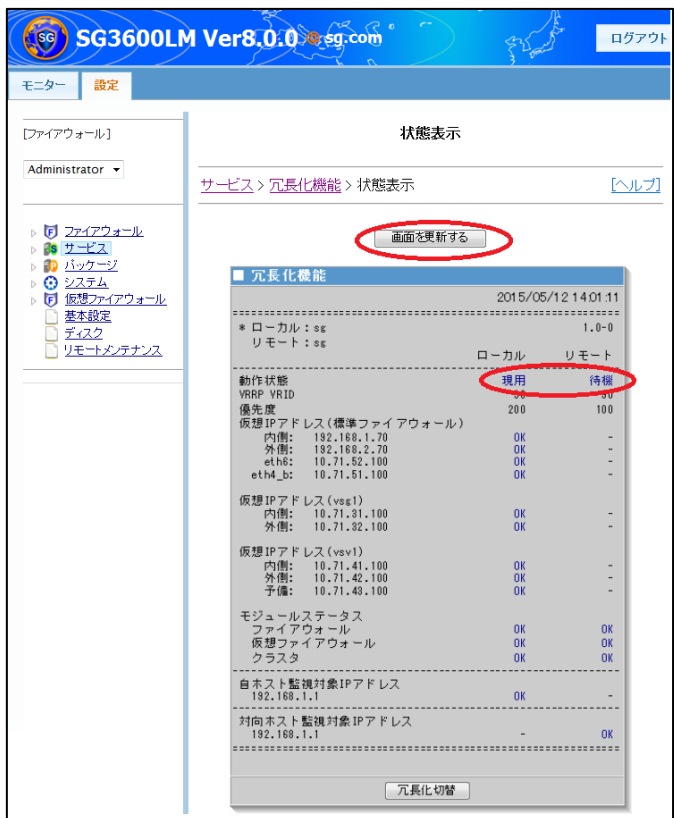

## <span id="page-18-0"></span>2.5.ルール設定の同期

冗長化構成構築後に、以下の手順で運用系、待機系のファイアウォールルールを同期して おくことを推奨します。万が一のフェイルオーバ時に同じルールで、運用を続けることがで きます。なお、運用中にルールの新規登録・変更をする場合も本手順で行います。

- (1) 運用系のManagement Consoleにて、ファイアウォールルールを登録・変更します。
- (2) 運用系のManagement Consoleにて、[ファイアウォール]画面の[ルール設定の同期]を クリックします。

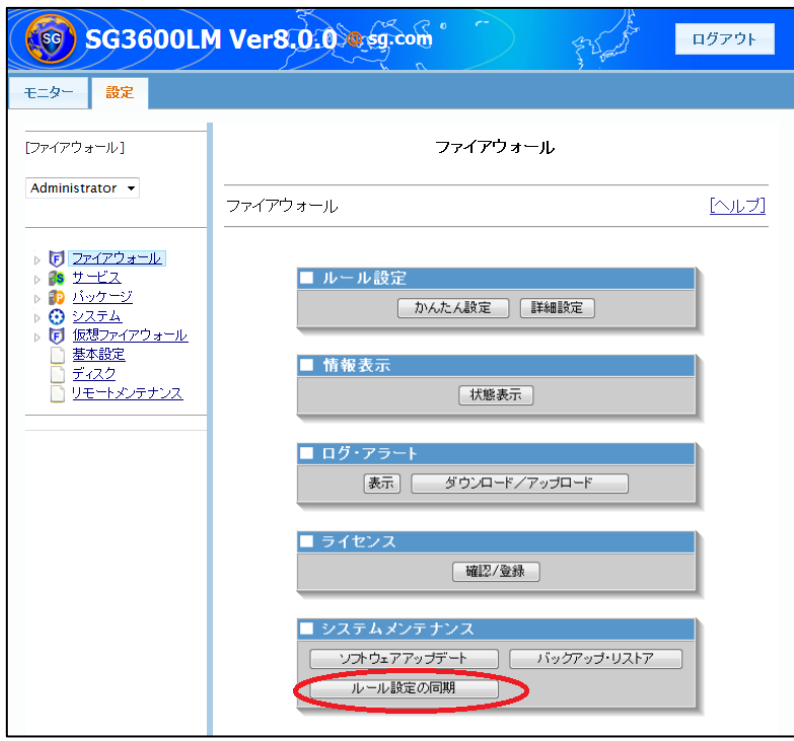

### 2.6.バックアップについて

設定変更のミスなど万が一に備え、バックアップを採取しておくことを推奨します。運用 系、待機系、それぞれのManagement Consoleにて、[システム] >[バックアップ/リストア] 画面で「システム基本情報」のバックアップを採取します。

バックアップデータのリストアは、待機系、運用系の順番で実行してください。

### 2.7.フェイルオーバ時のメール通報について

フェイルオーバ時に管理者宛にメール通報が可能です。運用系、待機系、それぞれのMa nagement Consoleの基本 ファイアウォールの[基本設定]画面にて設定されている「管理者 メールアドレス」宛てにメールが送付されます。設定するメールアドレスは基本ファイアウ ォールから到達可能である必要があります。仮想ファイアウォールの[基本設定]画面にて設 定されている「管理者メールアドレス」宛てにメールは送付されません。

#### <span id="page-20-0"></span>2.8.フェイルオーバ時のメールデータ移行について

SGのSMTPサーバ、POPサーバへ仮想IPでアクセスする運用の場合、フェイルオーバ時 にメールデータを待機系から運用系へ移行することが可能です。フェイルオーバ発生後、待 機系システムが復旧した時点で運用系へSSH接続を行い下記のコマンドを実行します。

\$ sudo /opt/nec/hasg/bin/backup\_mspool.sh

backup\_mspool.sh は、Management Console 用のポート番号を使用し待機系へ接続を 行い、待機系に残っているメールキュー、およびメールボックスを運用系へ移動します。メ ールボックスについては単なる移動ではなく、待機系より移動したメールボックスの後ろ に運用系のメールボックスをマージします。rpc, admin, root, www-data のメールボック スは移行対象外となります。

#### 2.9.冗長化機能のログについて

運用系、待機系、それぞれのManagement Consoleにて、[システム] >[ログ管理]にて、冗 長化機能のログを参照可能です。動作などで疑問点がございましたら、本ログをダウンロー ドしお問い合わせください。

### 2.10. 冗長化構成時の複数パッチ適用について

パッチ適用手順書に下記のような記載があり、複数パッチ適用時は、パッチ毎に冗長化切 り替えを行なう必要はございません。下記の該当パッケージは"適用対象の複数のパッケー ジ"と読み替えて実施ください。

- (1) 待機側のSG2に該当パッケージを適用します。
- (2) 待機側のSG2において、冗長化切替を行ないます。 (待機側と現用側が切り替わり、SG1が待機側となります)
- (3) 待機側となったSG1に該当パッケージを適用します。
- (4) 待機側となったSG1おいて、冗長化切替を行ないます。 (待機側と現用側が切り替わり、元の状態になります)

※系切替を行なうため、システムが一時的に停止いたしますので、 業務に支障のない時間帯に実施してください。

### 2.11. 冗長化構成時の待機系追加について

冗長化構成時、現用系でのみ運用し、途中で待機系を追加する場合は下記の手順を実施く ださい。パッチ適用時と同様の手順となります。

- (1) 現用系のSG1が運用している環境に待機系のSG2を追加し電源ON。
- (2) 待機系のSG2において、冗長化切替を行ないます。 (待機側と現用側が切り替わり、SG1が待機側となります)
- (3) 待機側となったSG1おいて、冗長化切替を行ないます。 (待機側と現用側が切り替わり、元の状態になります)
- ※系切替を行なうため、システムが一時的に停止いたしますので、 業務に支障のない時間帯に実施してください。

# **3**章 注意事項

- 冗長化構成で、フェイルオーバ(運用系から待機系への切替)およびフェイルバック(待 機系から運用系への切戻し)が発生した場合、基本ファイアウォールが保有しているセ ッション(通信)情報は維持されますが、仮想ファイアウォールが保有しているセッシ ョン(通信)情報は維持されません。
- 冗長化構成で、運用系と待機系のメールキュー、およびメールボックスは、手動で同期 する必要があります[\(2.8](#page-20-0)節参照)。
- 運用系のSGにおいて、基本ファイアウォール、仮想ファイアウォールのいずれかで異 常が検知された場合、フェイルオーバが発生します。
- 待機系で監視対象IPアドレスとの通信途絶が発生している場合、運用系でリソース異常 が発生しても待機系に業務は引き継がれません。
- 冗長化を構成した後、および解除した後は必ず「かんたん設定」を実行してください。 また、「かんたん設定」の中でインタフェースに関する設定が正しいことを確認してく ださい。
- 本機能はIPv6には対応していません。

以上